# **Enrollment Form and Tuition Prepayment**

# **Step 1: Log into WaveNet**

Click on the "**Applicant Services**" link in the menu bar and then click on "**Applicant Center**" link in the drop down menu, or click the "**Applicant Center**" shortcut link. If you are having issues logging into WaveNet, please contact the Help Desk. The Pepperdine Help Desk has personnel on duty 24 hours a day, 7 days a week. They can be reached at (310) 506-4357.

## **Step 2: Click Applicant Center**

Click on the "**Applicant Services**" link in the menu bar and then click on "**Applicant Center**" link in the drop down menu, or click the "**Applicant Center**" shortcut link.

# **Step 3: Click Details in the To Do List**

Click on **Details** in the **To Do List**.

## **Step 4: Click Enrollment Form**

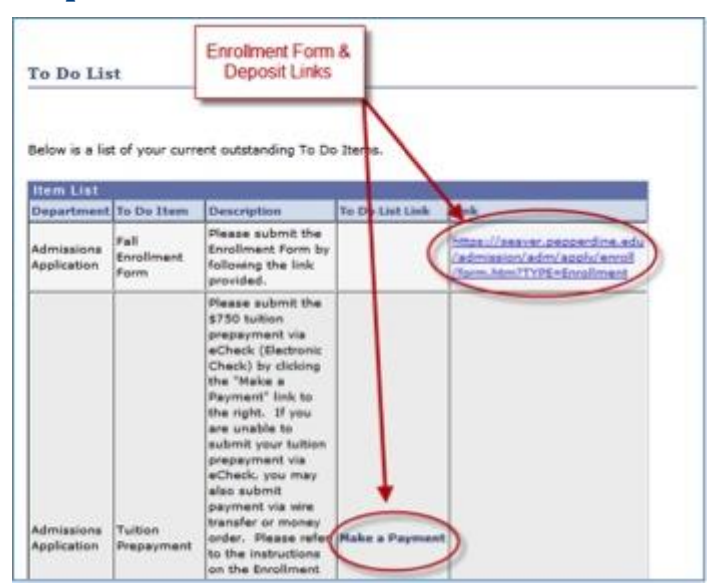

## **Step 5: Complete the form and submit**

Note: The form requires your Campus-Wide ID (**CWID**) which you can find on the top right corner of your WaveNet page.

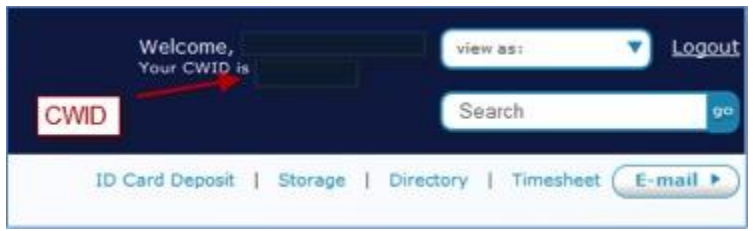

# **Step 6: Print Confirmation**

Print confirmation page and/or e-mail and retain for your records.

## **Step 7: Make the Tuition Prepayment**

There are three payment options. The preferred payment method is eCheck. **NOTE**: You must hold an account with a **US Bank** in order to use this option. Please select the option you will utilize and follow the appropriate instructions to complete the payment. **NOTE:** Your funds must transfer by the Enrollment Deadline in order to complete your enrollment. It is your responsibility to ensure that the funds are transferred by the Enrollment Deadline. The Tuition Prepayment is non-refundable.

**eCheck** *(preferred)*: To pay by eCheck, select the "**Make a Payment**" link in your WaveNet To Do List and follow the instructions. Please ensure that your browser's pop-up blocker is off. Your funds must transfer by the Enrollment Deadline in order to complete your enrollment. It is your responsibility to ensure that the funds are transferred by the Enrollment Deadline.

#### Click on **Make a Payment** from your **Applicant Center** page.

This will bring up the CASHNet window. Click on Student Account Payment.

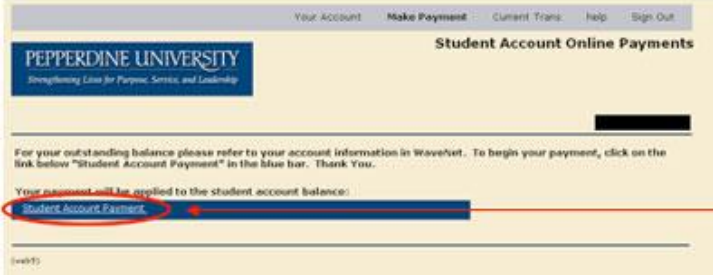

Enter the amount to be paid and click **Add to Current Transaction.**

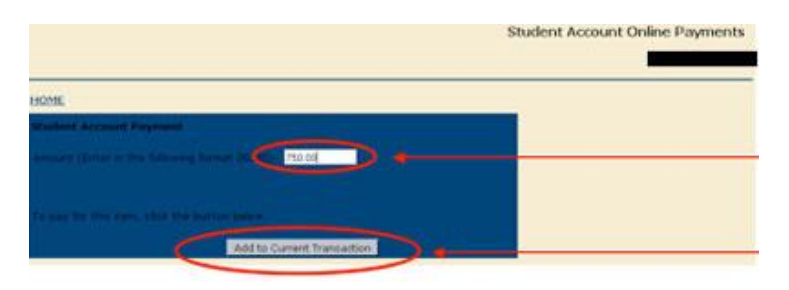

Verify the correct amount and student's name and click **Checkout**.

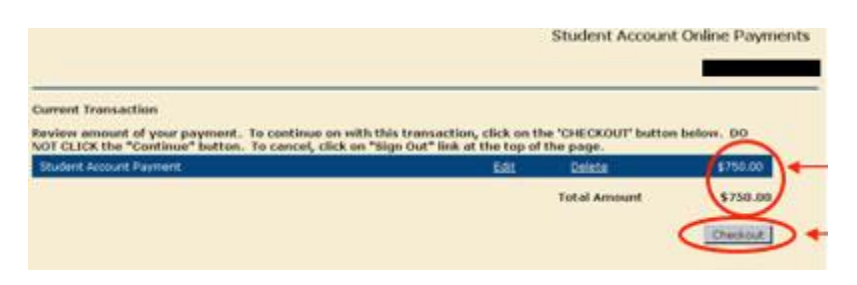

Select the method of payment and click **Continue Checkout.**

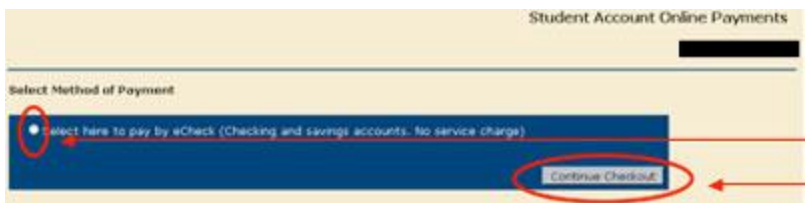

The next pages will ask you to enter your bank information, review the information, and submit.

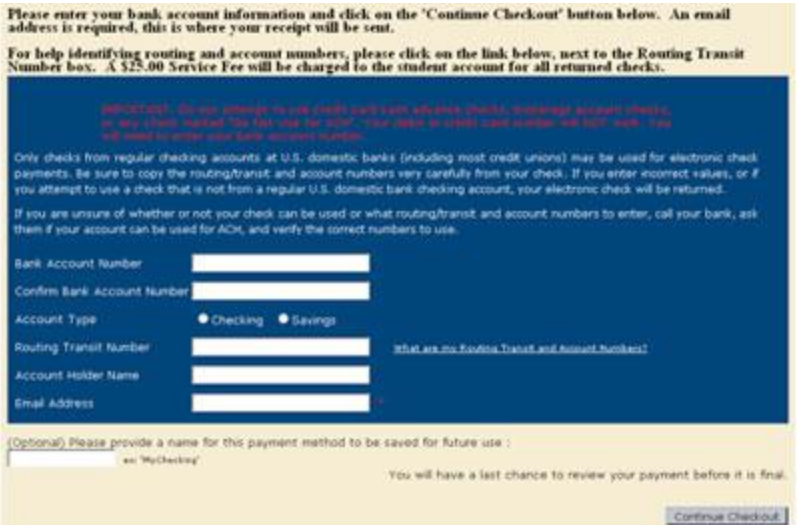

At this point a receipt will be available to print. Make sure to print this and retain for your records. You may also send it to an additional e-mail address.

### **For ALL other payment options and instructions, including international wire transfer, please refer to our website.**

# **Step 8: Print Records**

Print all confirmation messages and retain for your records.